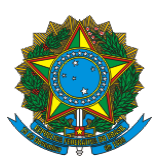

**MINISTÉRIO DO DESENVOLVIMENTO SOCIAL SECRETARI A N ACIONAL DE A S S I S T Ê N C I A SOCIAL DEPARTAMENTO DE GESTÃO DO SISTEMA ÚNICO DE ASSISTÊNCIA SOCIAL** 

# **PRONTUÁRIO ELETRÔNICO**

**Orientações para o preenchimento**

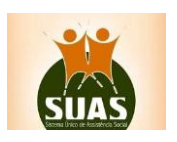

Outubro/2017 - Versão 2.1

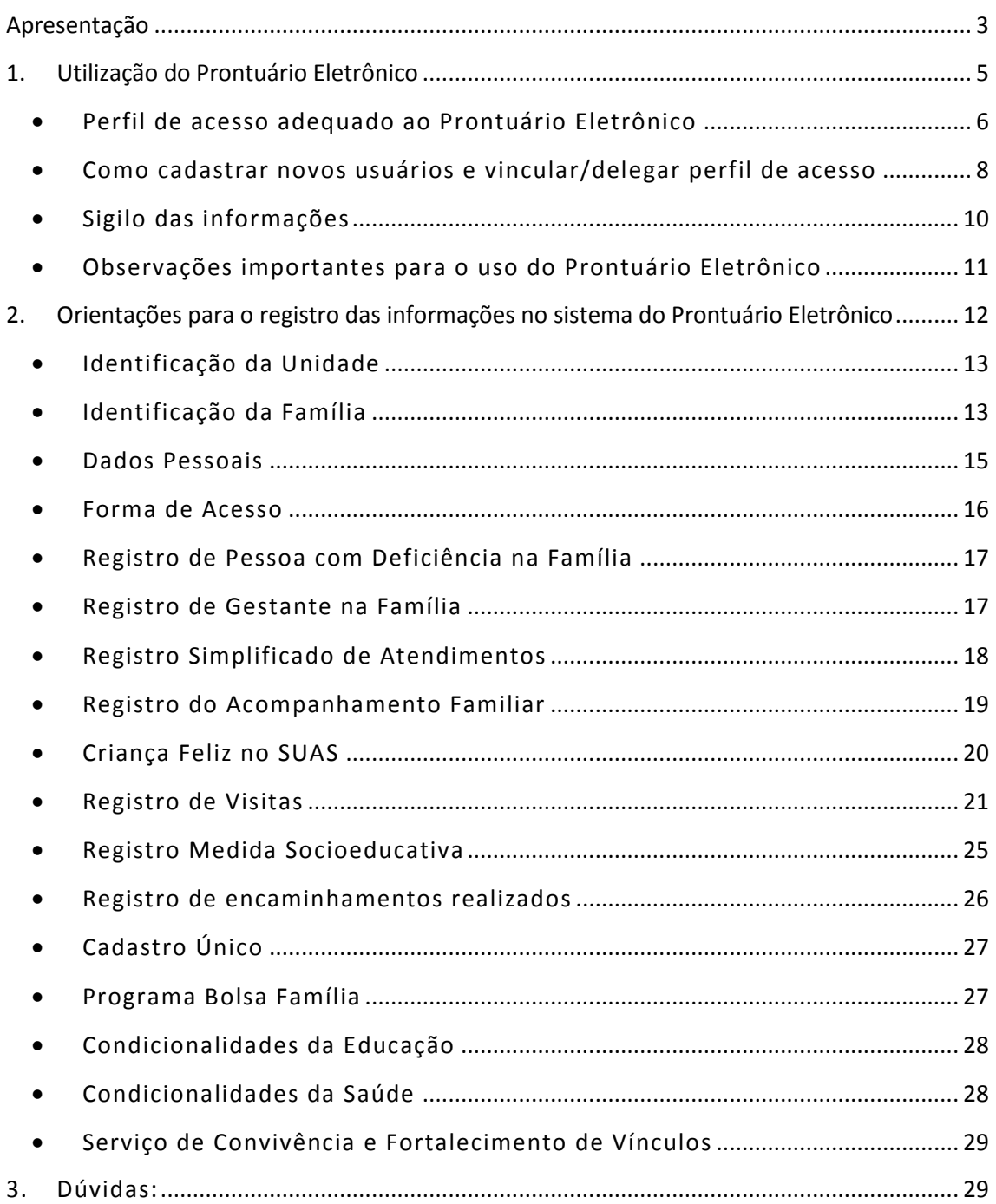

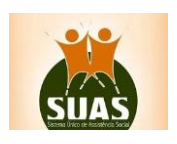

## <span id="page-2-0"></span>**Apresentação**

Na perspectiva de colaborar com a organização e qualificação do conjunto de informações necessárias ao diagnóstico, planejamento e acompanhamento do trabalho social realizado com as famílias e indivíduos na Política de Assistência Social, destacamos o Prontuário Eletrônico como a ferramenta que permite o registro de características e de ações realizadas pelos CRAS e CREAS no atendimento a famílias e indivíduos.

As orientações deste documento têm como objetivo auxiliar os técnicos e gestores do Sistema Único de Assistência Social na utilização do Prontuário Eletrônico do SUAS, bem como, fornecer instruções sobre os procedimentos de registro das informações sobre o Programa da Primeira Infância no SUAS - Criança Feliz no SUAS.

O Prontuário Eletrônico se origina a partir do Registro Individualizado de Famílias, ou seja, a partir do Formulário 2 do Registro Mensal de Atendimentos (RMA), criado pela Resolução CIT [Nº 4 de 24 de maio de 2011,](http://blog.mds.gov.br/redesuas/wp-content/uploads/2016/04/Resolu%C3%A7%C3%A3o_CIT_n%C2%BA4_2011_Parametros-nacionais-para-registro-de-informa%C3%A7%C3%B5es-dos-CRAS-e-CREAS_1%C2%AAParte.pdf) posteriormente alterada pela Resolução [CIT Nº20/2013.](http://blog.mds.gov.br/redesuas/wp-content/uploads/2016/04/Resolu%C3%A7%C3%A3o_CIT_n%C2%BA18-19-20_2013_Diversos_2%C2%AAParte.pdf)

Nele é possível o registro dos atendimentos/acompanhamentos às famílias no SUAS, por meio da busca do usuário pelo nome, pelo ano ou data de nascimento ou ainda pelo NIS (número de identificação social), qualificando, deste modo, as informações que anteriormente eram consolidadas apenas na perspectiva quantitativa no Registro Mensal de Atendimentos dos CRAS e CREAS.

Em sua versão física (em papel) oferta às equipes técnicas dos CRAS e CREAS um instrumento nacional padronizado para registro mais detalhado das informações relativas aos acompanhamentos realizados no âmbito do PAIF e do PAEFI.

O Prontuário Eletrônico, está inserindo gradativamente novas funcionalidades para incorporar todos os serviços, programas e projetos do SUAS. Nesse momento, é a ferramenta de registro simples, rápido e fácil, e que permite aos operadores da política de Assistência Social a capacidade de analisar, de forma sistematizada, as informações sobre o território e a população atendida nas Unidades. Além disso, o técnico terá acesso a um amplo conjunto de informações já registradas em outros sistemas.

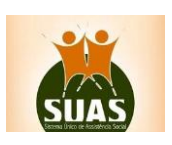

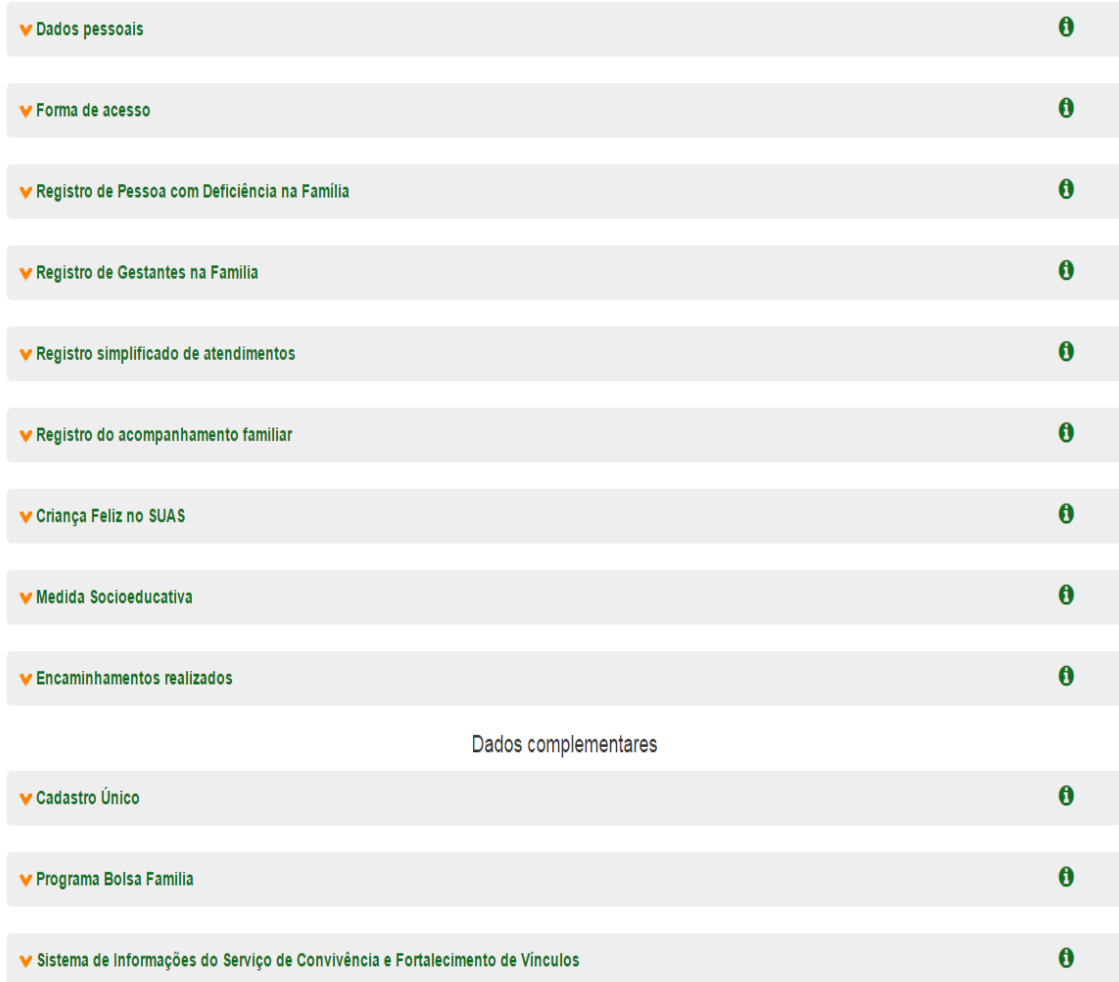

Atualmente o Prontuário Eletrônico permite a escolha de informações nos campos descritos acima. Gradativamente novos registros de informações poderão ser realizados pelos profissionais do SUAS nesse sistema eletrônico.

Assim, o uso contínuo do Prontuário Eletrônico pelos operadores do Sistema Único de Assistência Social contribuirá para sua melhoria e avanço qualificado na garantia do direito a proteção social do Sistema Único de Assistência Social.

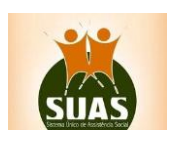

4

## <span id="page-4-0"></span>**1. Utilização do Prontuário Eletrônico**

O sistema do Prontuário Eletrônico permite o registro de ações desenvolvidas com os usuários do SUAS que possuem o registro ativo no Cadastro Único. Famílias não cadastradas no Cadastro Único podem ser encaminhadas para o cadastramento o que permitirá, após um intervalo de aproximadamente 30 dias, identificá-las no sistema.

#### *Vantagens na utilização do Prontuário Eletrônico*

#### ❖ *Identificar o motivo pelo qual a família procura a Unidade*

O Prontuário Eletrônico permite identificar as formas de acesso da família usuária ao CRAS e CREAS. A intenção é historiar a forma como as famílias acessaram a unidade, o que possibilita à posteriori mapear e identificar a cobertura da rede prestadora de serviços. Essa informação fornece indicadores que possibilita analisar a relação de articulação do CRAS/CREAS com a rede socioassistencial do SUAS e com as políticas públicas existentes no território de abrangência, além de subsidiar o planejamento de ações que será realizado com as famílias no âmbito do PAIF e PAEFI

#### ❖ *Acesso às informações do Cadastro Único, Programa Bolsa Família e Serviços de Convivência e Fortalecimento de Vínculos.*

O Prontuário Eletrônico, é uma ferramenta que oferece ao técnico de nível superior da equipe de referência um conjunto de informações importantes para a avaliação e diagnóstico da situação de vulnerabilidade social da família que está sendo atendida, em particular, permite o acesso às informações do Cadastro Único.

Caso a família seja beneficiária do Programa Bolsa Família é também possível acessar as informações relativas ao valor do seu benefício e às condicionalidades de Educação e Saúde. Se a família possui um ou mais membros que seja (m) beneficiário(s) dos Serviços de Convivência e Fortalecimento de Vínculos, ou ainda, beneficiário do Benefício de Prestação Continuada (BPC), essa informação também é disponibilizada.

#### ❖ *Referência e Contrarreferência*

O sistema do Prontuário Eletrônico possibilitará aos técnicos de nível superior das equipes de referência dos CRAS e CREAS, monitorar o fluxo de referência e a contrarreferência entre estas unidades, uma vez que os registros inseridos, por outro técnico, em outra unidade do mesmo, ou de outro município, permanecem no sistema, permitindo dessa forma mapear a trajetória da família no SUAS.

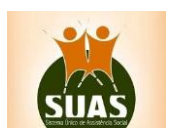

#### *Acompanhamento do Programa Criança Feliz no SUAS*

Com objetivo de promover o desenvolvimento integral das crianças na primeira infância, considerando sua família e seu contexto de vida, o sistema possibilita aos técnicos e gestores identificar vulnerabilidades e/ou riscos sociais vivenciadas pelas famílias e que impeça o desenvolvimento infantil compatível com o esperado para a faixa etária de 0 a 6 anos de idade.

## *Profissionais responsáveis pelo registro das informações no Prontuário Eletrônico e a importância de descentralizar o acesso ao sistema*

Para o lançamento dos dados no sistema do Prontuário Eletrônico, pelos profissionais, o acesso se dará por meio de *login* e *senha individualizados,* vinculado ao CPF e Recursos Humanos do CadSuas, conforme estabelecido pela política de senhas da Rede SUAS.

Uma vez que estamos tratando de informações relativas a atendimentos, ocorrendo estes diariamente, recomenda-se que o lançamento das informações no sistema deva ser, tanto quanto possível, efetuado à medida que os atendimentos vão ocorrendo ou, em alternativa, no mesmo dia em que eles tenham ocorrido.

Neste contexto, descentralizar o acesso ao sistema do Prontuário Eletrônico para os técnicos de nível superior das equipes de referência de CRAS e CRAS é imprescindível. Nessa descentralização do acesso, criam-se novos usuários e delega/vincula a eles perfil adequado, por meio do sistema de autorização e Autenticação – SAA. Isso permite que a gestão possa ter a disponibilidade de analisar os relatórios e definir estratégias e ações eficazes para apoio às unidades.

O registro das informações do Programa Criança Feliz no SUAS é de responsabilidade do Supervisor do Programa. Um Profissional de nível superior da equipe de referência do CRAS – em consonância com inciso III do Art. 5ª da [Resolução CNAS nº 19, de 2016.](http://www.mds.gov.br/webarquivos/arquivo/crianca_feliz/legislacao/RESOLUCAO_N_19_2016_CNAS_INSTITUI_PROGRAMA_PRIMEIRA_INFANCIA_SUAS.pdf) O supervisor atuará no planejamento e registro das visitas, na supervisão e capacitação continuada dos visitadores e na articulação com os serviços e as políticas setoriais no território.

## <span id="page-5-0"></span>*Perfil de acesso adequado ao Prontuário Eletrônico*

O Administrador Titular ou Adjunto do Órgão Gestor possui a prerrogativa de criar novos usuários e de delegar/vincular perfil de acesso ao sistema do Prontuário Eletrônico. Informações de como fazer estão disponíveis no blog da Rede SUAS, aba documentos, opção manuais técnicos [\(http://blog.mds.gov.br/redesuas\)](http://blog.mds.gov.br/redesuas).

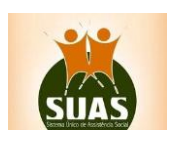

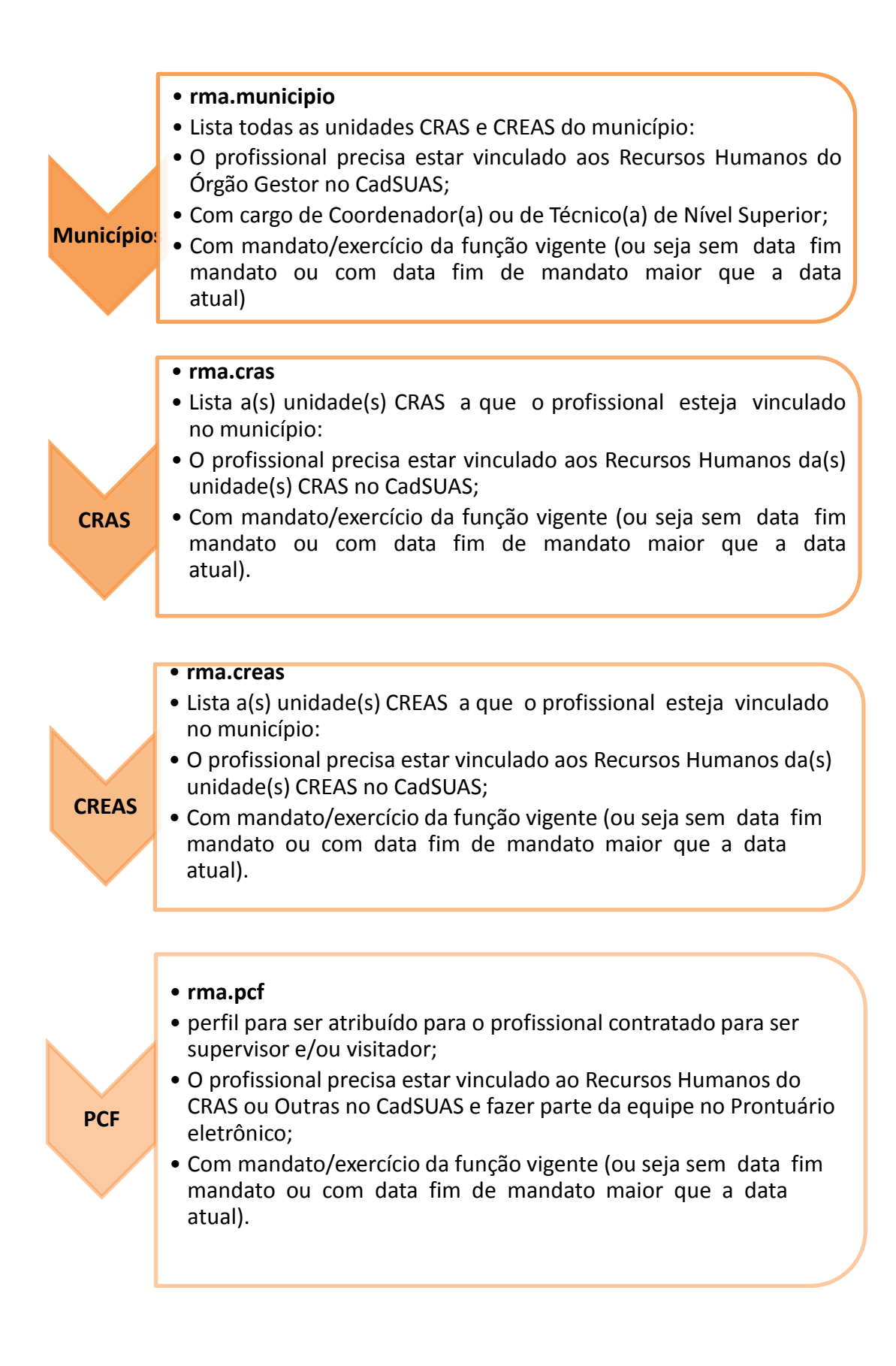

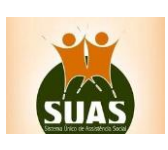

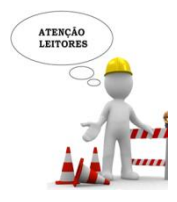

*Não há problema que uma pessoa possua o rma.cras e rma.creas, mas, quando ela possuir rma.cras/rma.creas e rma.municipio, o perfil que entrará em funcionamento será o rma.cras e rma.creas*

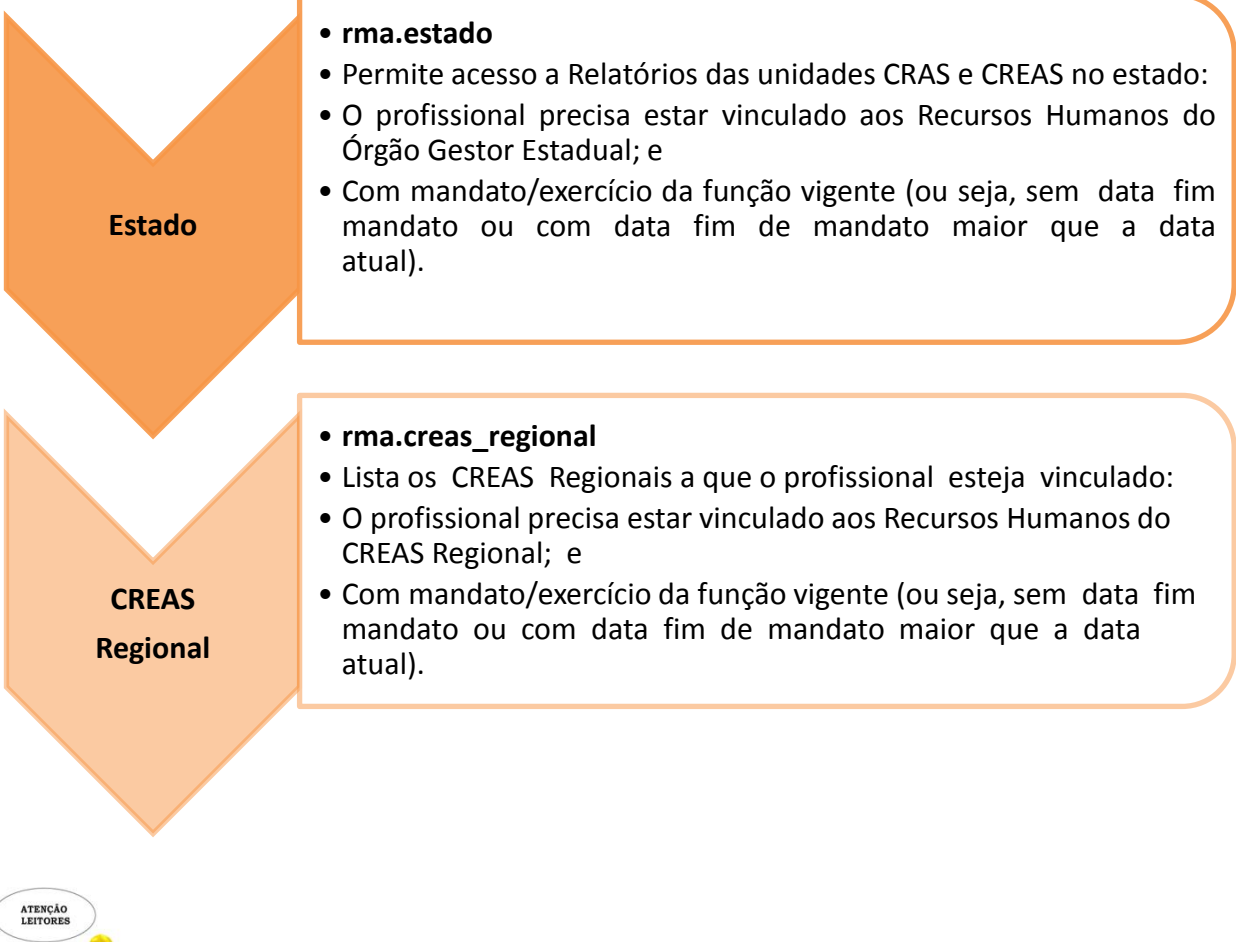

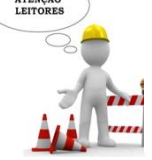

*Quando uma pessoa possuir rma.creas\_regional e rma.estado, o perfil que entrará em funcionamento será o rma.creas\_regional*

#### <span id="page-7-0"></span>*Como cadastrar novos usuários e vincular/delegar perfil de acesso*

Conforme estabelecido na [Portaria SNAS Nº 15, de 17 de dezembro de 2010,](http://blog.mds.gov.br/redesuas/wp-content/uploads/2014/02/Portaria_Politica_de_senhas_17_12_10_VERSaO_FINAL1.pdf) os Administradores Titular e Adjunto são responsáveis pelo cadastramento e gestão dos usuários e seus acessos.

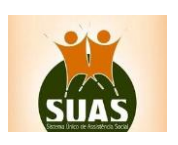

#### 1º PASSO: Cadastrar um usuário no sistema SAA:

- 1) O Administrador titular/adjunto deverá acessar o sistema SAA através do link: <https://aplicacoes.mds.gov.br/saa-web> e selecionar o sistema SAA;
- 2) Clicar em Menu >Tabela de Apoio > Usuários;

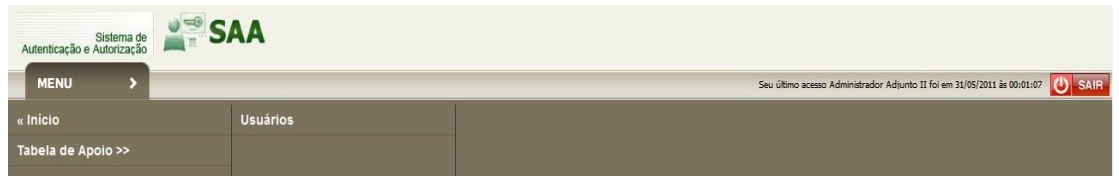

- 3) Será apresentada a tela "Consultar Usuário". Digite no campo Login, o CPF do profissional que deseja liberar acesso; se o sistema apresentar a mensagem "nenhum usuário encontrado", clicar na opção **de Novo**
- 4) O sistema apresentará o formulário para inclusão do novo usuário. Preencher todos os campos, selecionar a UF e o Município. Clicar em  $\bigoplus$  e depois em  $\bigoplus$  Incluir Será apresentada a mensagem "Operação realizada com sucesso" e no final da página estará habilitada a opção para vincular/delegar perfil de acesso.

2º PASSO: Vincular / Delegar Perfil

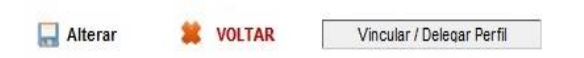

Consiste em atribuir a um usuário permissões de acessos aos sistemas. A opção estará habilitada para usuários já existentes ou após a inclusão de um novo usuário.

- 1) Ao clicar no botão Vincular/Delegar Perfil, ocorrerá o direcionamento para a tela de Dados dos Perfis. Na combobox "Sistema", serão carregados todos os perfis disponíveis para vinculação/delegação ao usuário que criado.
- 2) A lista "Perfil de Delegação" apresenta os perfis que estes administradores poderão vincular aos usuários criados por eles.

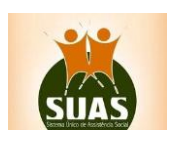

- 3) Para vincular um perfil ao usuário, selecionar o perfil desejado e acionar a opção perfil selecionado será adicionado à lista a direita. Selecionando a opção **Mundial**, todos os perfis serão adicionados. As opções  $\begin{array}{|c|c|c|c|c|}\n\hline\n\end{array}$  fazem o processo inverso.  $\overline{\phantom{0}}$ \* Sistema: ma Perfil Disponível Perfil Disponível Selecionado rma.centro\_pop rma cras rma.creas rma.creas\_regional  $H^{\pm}$ rma.estado  $\rightarrow$ rma.municipio rma.pcf  $\mathcal{A}$  .  $\overline{\mathbf{H}}$
- 4) Após selecionar os perfis desejados, eles migrarão para o quadro Perfil Disponível Selecionado.
- 5) Clicar na opção Salvar. O sistema retornará a mensagem "Operação realizada com sucesso".
- 6) Após o cadastro no SAA, o profissional cadastrado receberá um e-mail da [rede.suas@mds.gov.br](mailto:rede.suas@mds.gov.br) com o link de acesso ao sistema, login (usuário) e senha inicial. Realizar o procedimento de validação e aceitar o Termo de Responsabilidade para que o acesso ao(s) sistema(s) seja liberado.

Caso o município não possua acesso ao sistema ou tenha qualquer dúvida sobre este procedimento, deverá entrar em contato com a Central de Relacionamento, através do telefone **0800 707 2003** (opção 2 – Ass. Social e depois opção 4 - gestor, conselheiro ou técnico), **e-mail:** [rede.suas@mds.gov.br,](mailto:rede.suas@mds.gov.br) [Formulário eletrônico](http://mds.gov.br/fale-com-o-mds) ou [CHAT.](http://chatmdsa.call.inf.br/chat-mds/index.php/) Sempre que entrar em contato com a Central de Relacionamento, anotar o Protocolo de Atendimento.

<span id="page-9-0"></span>*Sigilo das informações*

Embora se trate ainda de um registro mais simplificado em relação ao realizado no Prontuário Físico do SUAS, as informações inseridas no Prontuário Eletrônico também são restritas podendo ser acessadas exclusivamente pelos profissionais da política da Assistência Social, e apenas para as finalidades pertinentes; portanto, todos os profissionais devem estar cientes de sua responsabilidade no acesso e uso destas informações. Vale lembrar de que todos os que possuem senha de acesso aos sistemas da Rede SUAS declaram concordar com as obrigações derivadas e ficam sujeitos a sanções administrativas e penais caso desrespeitem os preceitos éticos no uso das informações. Com isto, o acesso ao sistema do Prontuário Eletrônico deve ser restrito aos profissionais do SUAS, em especial, aos técnicos de nível superior das equipes de referência.

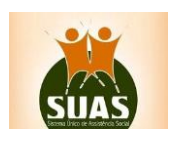

#### <span id="page-10-0"></span>*Observações importantes para o uso do Prontuário Eletrônico*

❖ O Prontuário Eletrônico é um instrumento que deve ser utilizado para cada família que é inserida no trabalho social com famílias do Serviço de Proteção e Atendimento Integral à Família (PAIF) e do Serviço de Proteção e Atendimento Especializado a Famílias e Indivíduos (PAEFI). Nos casos em que a família seja atendida ou acompanhada tanto pelo PAIF como pelo PAEFI, cada unidade deve fazer os registros dos seus respectivos atendimentos no sistema.

❖ O PAIF e o PAEFI são serviços de proteção social básica e especial, respectivamente, responsáveis pelo acompanhamento familiar no âmbito do SUAS.

❖ **Compreende-se por Atendimento** no âmbito do SUAS, uma ação imediata de prestação ou oferta de atenção, ou seja, a participação das famílias, um, ou mais de seus membros, nas ações de acolhida, ações particularizadas, oficinas com famílias, ações comunitárias e/ou encaminhamentos. Assim, O atendimento pode se encerrar na resolução de uma demanda específica dos indivíduos ou famílias, com ou sem retorno, ou pode dar início a um processo de acompanhamento familiar.

❖ **Compreende-se por ACOMPANHAMENTO FAMILIAR** no âmbito do SUAS o conjunto de atividades desenvolvidas por meio de atendimentos sistemáticos e planejados com objetivos estabelecidos, que possibilitem às famílias/indivíduos o acesso a um espaço onde possam refletir sobre sua realidade, construir novos projetos de vida e transformar suas relações, sejam elas familiares ou comunitárias. Trata-se, portanto, de um processo de caráter continuado e planejado, por período de tempo determinado, no qual, a partir da compreensão das vulnerabilidades, demandas e potencialidades apresentadas pela família, são definidas estratégias de ação e objetivos a serem alcançados. O acompanhamento familiar pode materializar-se a partir do atendimento sistemático e planejado de um ou mais membros do grupo familiar.

❖ **Criança Feliz no SUAS**: A política de Assistência Social é uma das políticas que integra o Programa Criança Feliz, um Programa de caráter intersetorial criado pel[o Decreto nº 8.869, de](http://www.planalto.gov.br/ccivil_03/_Ato2015-2018/2016/Decreto/D8869.htm)  [05 de outubro de 2016.](http://www.planalto.gov.br/ccivil_03/_Ato2015-2018/2016/Decreto/D8869.htm) A participação do SUAS no Programa Criança Feliz foi regulamentada por intermédio das [Resoluções CIT n°4](http://blog.mds.gov.br/redesuas/wp-content/uploads/2016/05/Resolu%C3%A7%C3%A3o_CIT_n%C2%BA04_2016_Programa-Crian%C3%A7a-Felizp.1.pdf) [\(continuação\)](http://blog.mds.gov.br/redesuas/wp-content/uploads/2016/05/Resolu%C3%A7%C3%A3o_CIT_n%C2%BA04_Programa-Crian%C3%A7a-Felizp.2.pdf) e [n°5, de 21 de outubro de 2016](http://blog.mds.gov.br/redesuas/wp-content/uploads/2016/05/Resolu%C3%A7%C3%A3o_CIT_n%C2%BA05_2016_Partilha-Crian%C3%A7a-Feliz.pdf) e [Resoluções CNAS, n°19](http://www.mds.gov.br/webarquivos/arquivo/crianca_feliz/legislacao/RESOLUCAO_N_19_2016_CNAS_INSTITUI_PROGRAMA_PRIMEIRA_INFANCIA_SUAS.pdf) e [n°20, de 24 de novembro de 2016,](http://www.mds.gov.br/webarquivos/arquivo/crianca_feliz/legislacao/RESOLUCAO_N_20_2016_APROVA_CRITERIOS_PARTILHA%20_PRIMEIRA_INFANCIA_SUAS.pdf) aprovadas, respectivamente pela Comissão Intergestores Tripartite (CIT) e pelo Conselho Nacional de Assistência Social (CNAS).

Uma das ações do SUAS no Programa Criança Feliz, previstas n[a Resolução CNAS nº](http://www.mds.gov.br/webarquivos/arquivo/crianca_feliz/legislacao/RESOLUCAO_N_19_2016_CNAS_INSTITUI_PROGRAMA_PRIMEIRA_INFANCIA_SUAS.pdf) 19/2016, é a visita domiciliar. Estas visitas têm como público prioritário as gestantes, crianças com até 36 meses e suas famílias beneficiárias do Programa Bolsa Família e as crianças beneficiárias do Benefício de Prestação Continuada de até 72 meses e suas famílias.

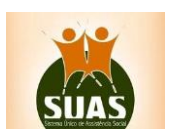

## <span id="page-11-0"></span>**2. Orientações para o registro das informações no sistema do Prontuário Eletrônico**

Para acessar o Prontuário Eletrônico, digite na Barra de Endereços do seu navegador de preferência o seguinte caminho:<https://aplicacoes.mds.gov.br/prontuário>

A tela inicial de acesso ao sistema será aberta, conforme mostra figura a seguir:

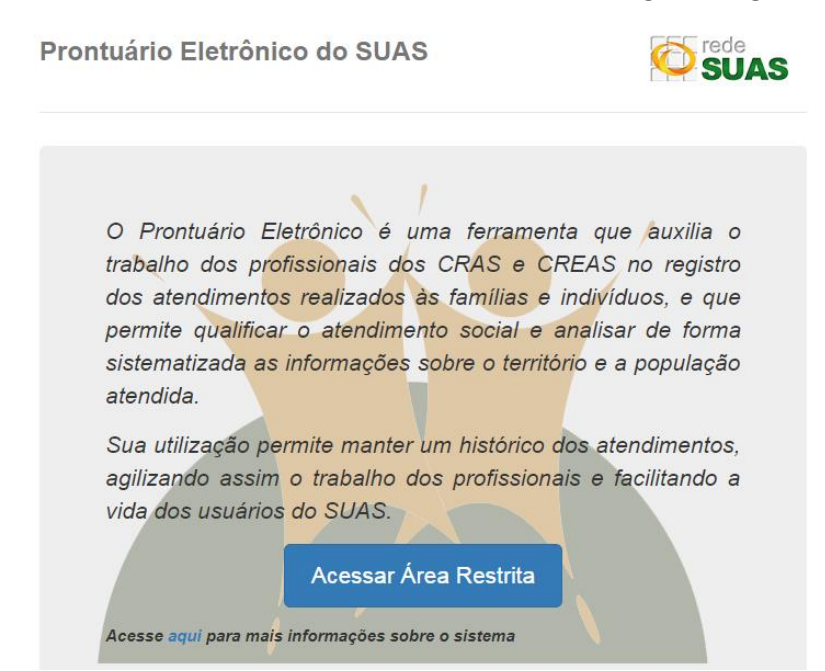

Clique em **"Acessar Área Restrita**". Preencha os campos de CPF e senha e acione o botão "Entrar". Caso não tenha *usuário* e *senha de acesso*, procure o administrador titular ou adjunto de sua secretaria, que são os responsáveis por liberar aos técnicos de seu município o perfil de acesso aos sistemas da Rede SUAS. Se for administrador titular ou adjunto da gestão entrar em contato com a Central de Relacionamento do MDS.

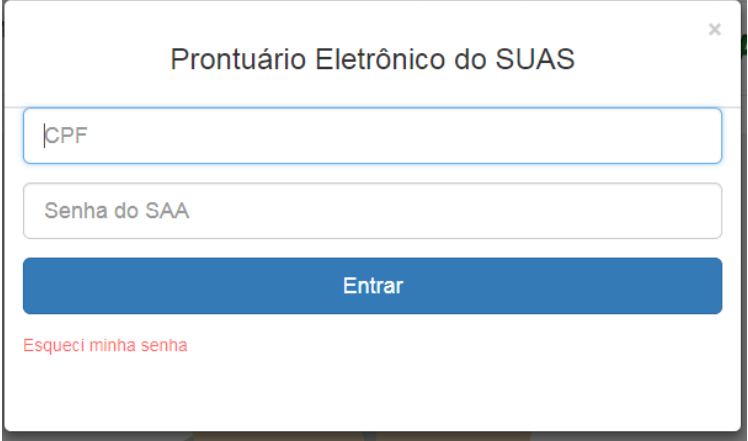

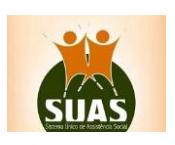

### *Identificação da Unidade*

<span id="page-12-0"></span>Após entrar no sistema, dependendo do perfil do profissional, será necessário indicar para qual Unidade (CRAS; CREAS ou CREAS Regional) realizará o lançamento das informações. Escolha o tipo de Unidade e clique no botão **Confirmar**.

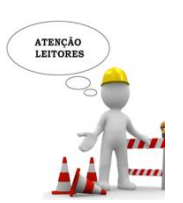

*O nome da UF e do Município já estão predefinidos de acordo com o dados de cadastro do seu Login. Nos casos de acesso com perfil para CRAS e CREAS, estará também predefinido a unidade, de cordo com vinculo do RH do trabalhador no CADSUAS*

Na tela seguinte, intitulada **Escolha uma Unidade**, será apresentada a lista das Unidades de acordo com a indicação da tela anterior presentes no município. Clique na Unidade e aguarde.

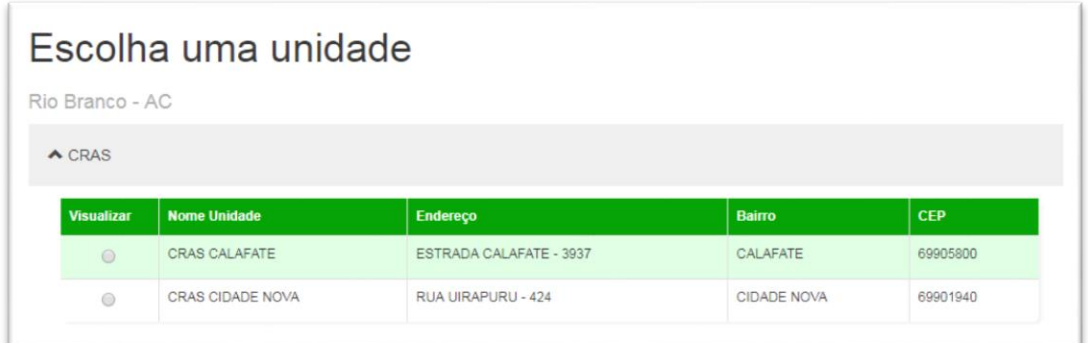

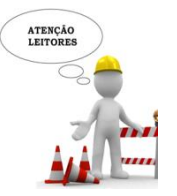

*A lista exibida apresentará as unidades ativas em seu município, cadastradas no CadSUAS e validadas pela Vigilância Socioassistencial do MDS*

#### <span id="page-12-1"></span>*Identificação da Família*

A próxima tela apresentada será a de consulta da pessoa. A pesquisa pode ser realizada pelo Nome da pessoa, NIS, Número do benefício (NB) ou Data de nascimento - completa ou apenas com o ano do nascimento (a consulta será feita na base de dados do Cadastro Único).

O retorno da consulta pelo nome pode apresentar mais de um registro na tela, caso a pessoa tenha homônimos e o retorno pelo NIS apresentará sempre um único registro.

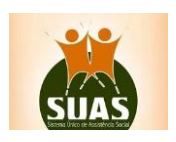

Digite o **Nome, NIS** ou **NB** (*não utilize ponto final (.) ou hífen (-)* ou **Data de Nascimento** da pessoa e clique em **Buscar**.

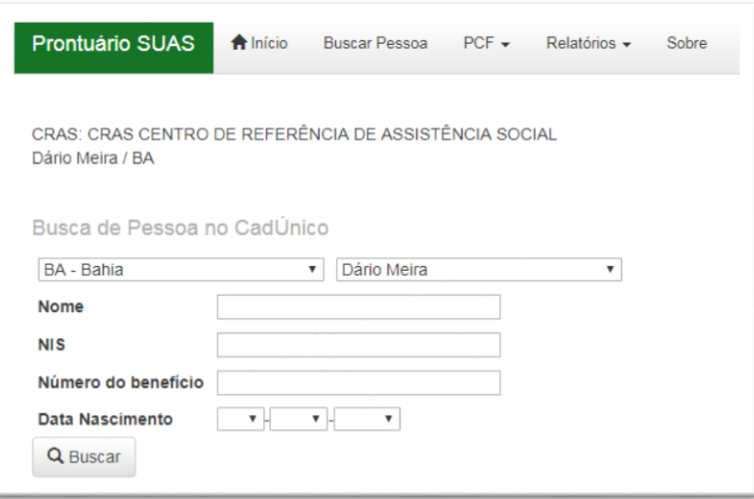

A tela a seguir apresentará o resultado da sua busca. Fique atento! Caso apresente mais de uma pessoa com o nome procurado, identifique o registro correto.

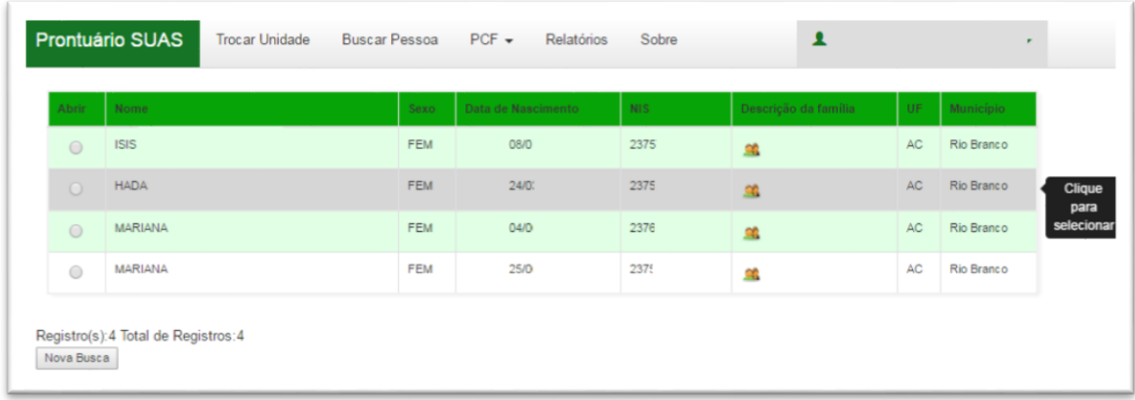

No ícone é possível visualizar as informações sobre o beneficiário presente no Cadastro Único, tais como endereço completo, tipo de habitação, composição familiar, educação e trabalho. Para isso, basta clicar nas abas correspondentes a cada tema.

Para voltar à tela que apresenta o nome do beneficiário, feche o quadro de informações clicando no **b** no canto superior direito.

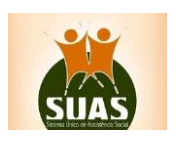

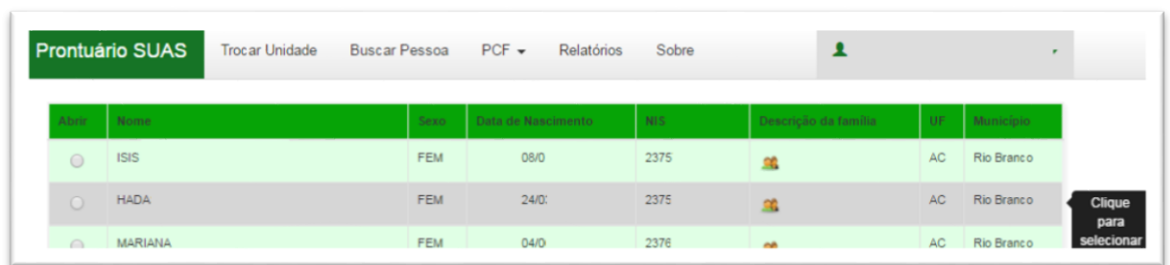

Clique na pessoa para acessar os dados e lançar as informações de atendimento.

Será aberta uma tela com 12 seções, conforme ilustração a seguir:

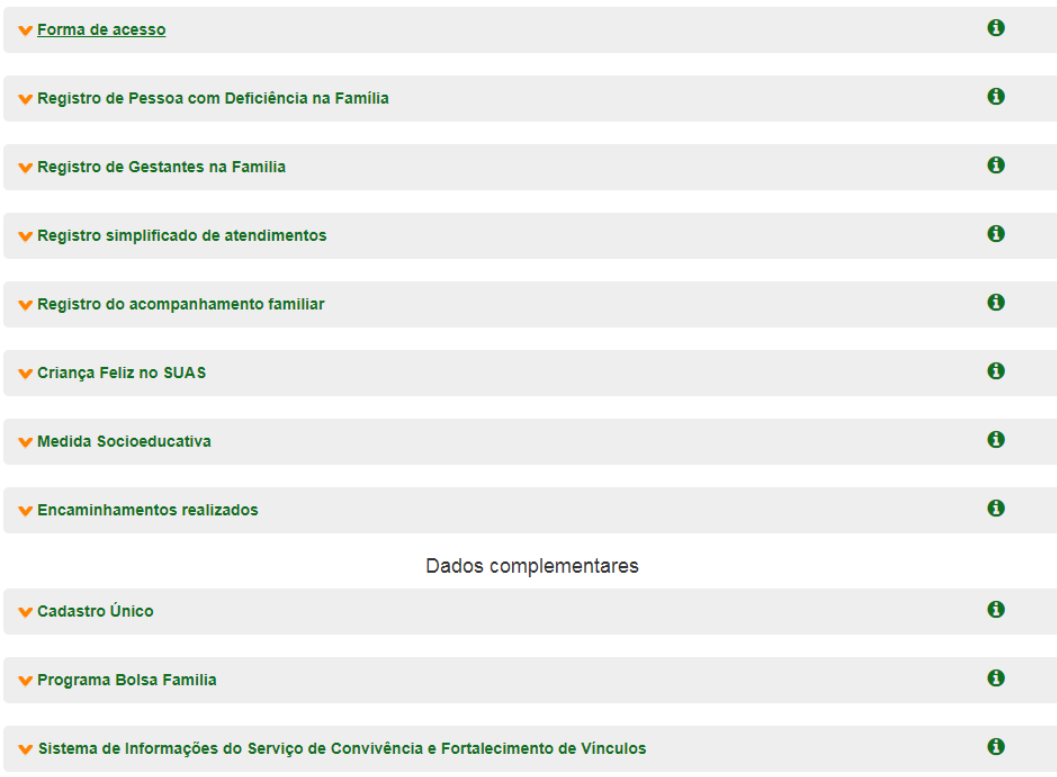

#### <span id="page-14-0"></span>*Dados Pessoais*

Apresenta algumas informações gerais constantes no Cadastro Único. *Estas informações são apenas para consulta do técnico, não sendo possível alterá-las.*

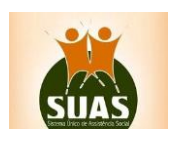

Em sequência, as oito seções são para o efetivo lançamento de dados sobre os atendimentos realizados pelos técnicos do PAIF e PAEFI. São elas:

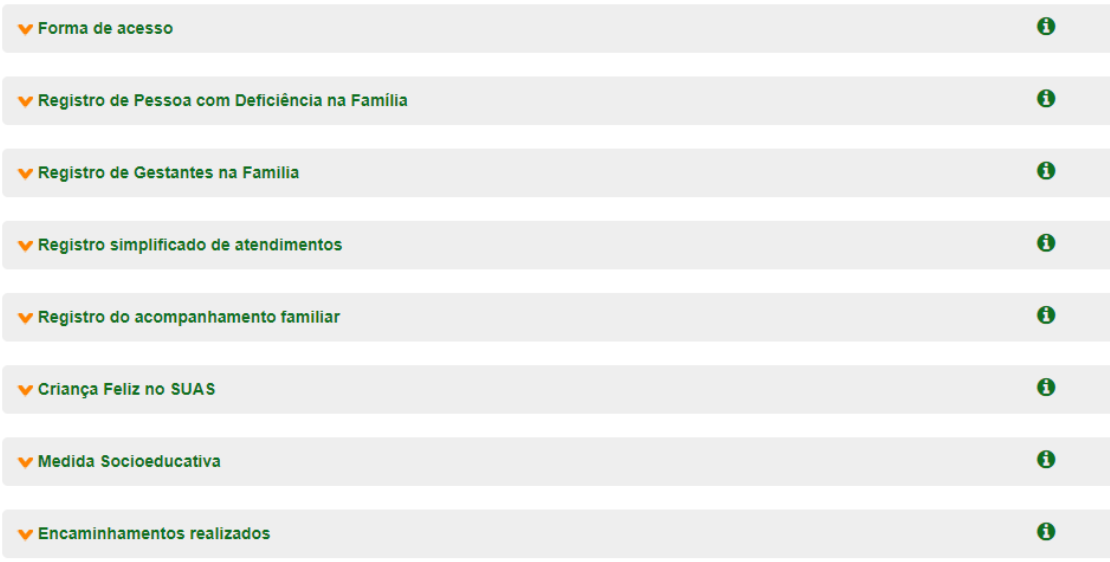

#### <span id="page-15-0"></span>*Forma de Acesso*

A seção **Forma de acesso** levanta a informação de como e quando a pessoa teve seu primeiro contato com a Unidade e a data desse contato.

O registro dessas informações deve ser feito com a indicação da data do primeiro atendimento (dia, mês e ano) no campo **Data da Ação**. Para qualificar o tipo de acesso, assinale na caixa **Forma de Acesso** uma das onze opções e clique em **Confirmar.**

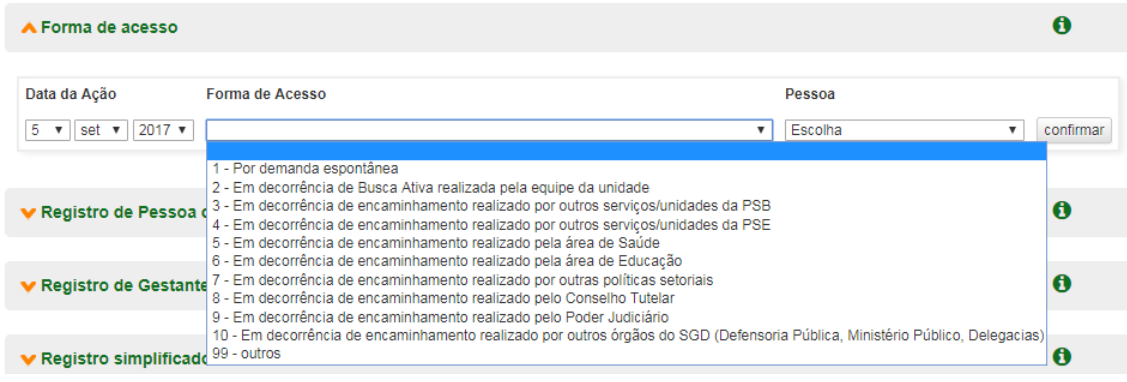

ATENÇA

*É necessário indicar a forma de acesso à unidade para permitir o registro aos demais campos do Prontuário Eletrônico.*

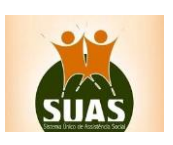

#### <span id="page-16-0"></span>*Registro de Pessoa com Deficiência na Família*

Levanta a informação sobre a presença de pessoa (s) com deficiência na família, além de coletar o tipo da deficiência e se existe ou não a necessidade de cuidados constantes de outra pessoa.

Essa informação subsidia a Equipe Técnica na qualificação do serviço ofertado às famílias, pois, associadas a outras vulnerabilidades podem produzir situações de risco pessoal e social e demandar proteção da Assistência Social.

O registro deve ser feito com a indicação da data do primeiro atendimento (dia, mês e ano) no campo **Data da Ação**. Informe a pessoa, o tipo de deficiência e por fim assinale na caixa **Necessita de cuidados constantes de outra pessoa** a opção sim ou não e clique em **Confirmar.**

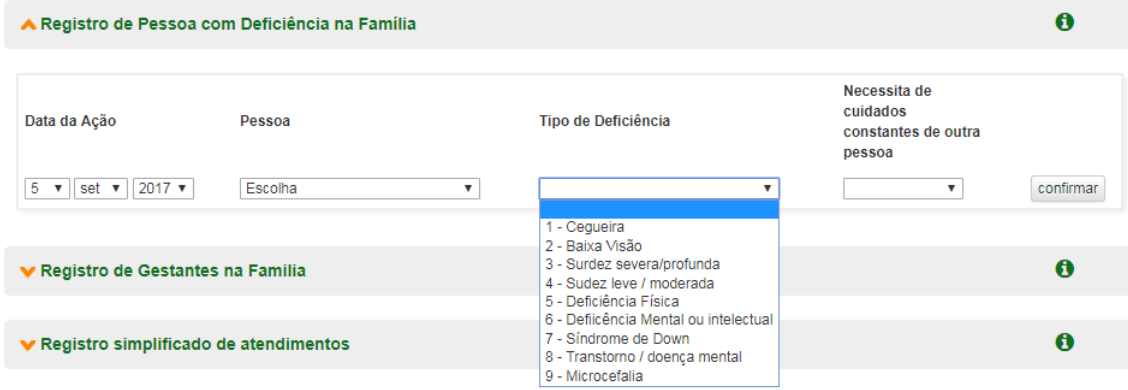

#### <span id="page-16-1"></span>*Registro de Gestante na Família*

Levanta a informação sobre a presença de pessoa (s) gestante na família, além de coletar o período de gestação, se realiza o pré-natal e ainda se teve ou tem Zika Vírus.

Essa informação subsidia a Equipe Técnica na qualificação do serviço ofertado às famílias, pois auxilia no diagnóstico de necessidades de acesso às outras políticas públicas e ações específicas dos serviços socioassistenciais que demandam proteção da Assistência Social.

O registro dessas informações deve ser feito com a indicação da data do primeiro atendimento (dia, mês e ano) no campo **Data da Ação**. Selecione a Gestante e indique qual mês de gestação se encontra, informe se já iniciou o pré-natal, e escolha entre as opções na pergunta se tem ou teve Zika Vírus durante a gestação, e por fim, clique em **Confirmar.**

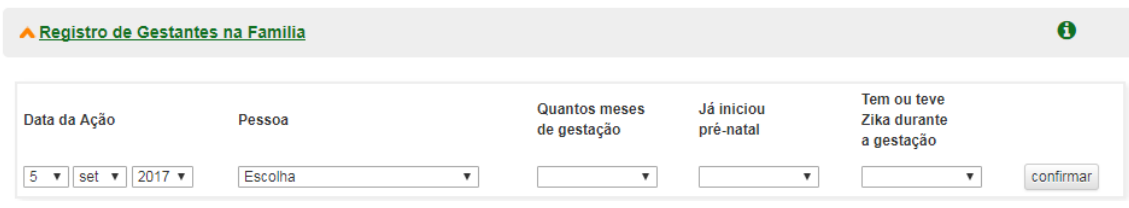

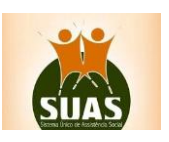

#### <span id="page-17-0"></span>*Registro Simplificado de Atendimentos*

Esta seção possibilita o registro, de forma breve e sucinta, dos tipos deatendimentos realizados com a família ou membro familiar durante o atendimento ou período em que estiver sendo acompanhada pelo PAIF ou PAEFI.

Para isso, é preciso indicar a data (dia, mês e ano) de cada atendimento no campo **Daya da Ação;**  escolher o membro família no campo **Pessoa Requerente** e apontar o tipo de atendimento executado (já predefinidos no sistema), no campo **Tipos de Atendimentos**. Após esse procedimento, clique em **Confirmar.**

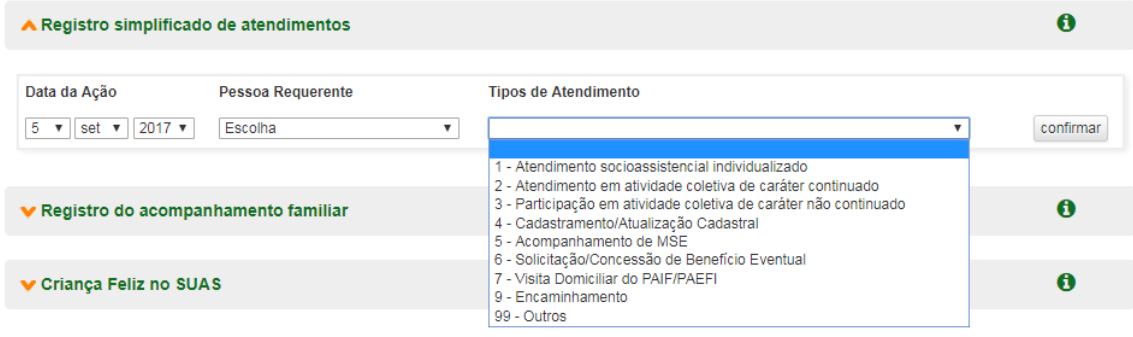

No caso do Atendimento para Solicitação/Concessão de Benefício Eventual será necessário indicar qual Benefício Eventual foi concedido e clicar em confirmar, conforme informado à baixo:

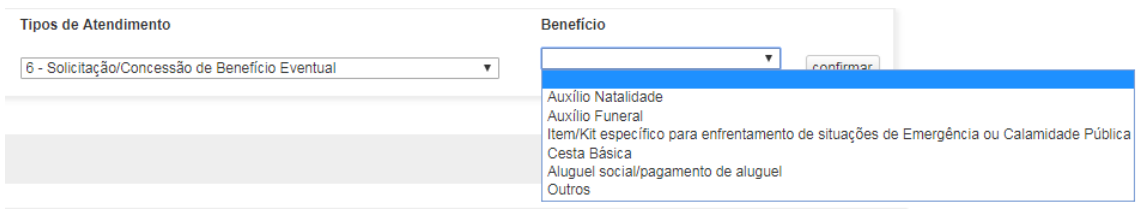

Para Registro de Beneficio Eventual: **Auxilio Natalidade** informe o Número do Registro de Nascimento da Criança e depois clique em confirmar, conforme descrito abaixo:

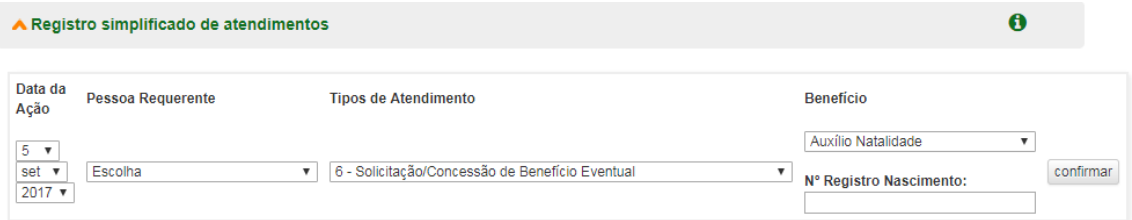

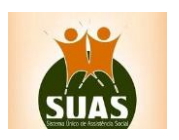

Para registro do Beneficio Eventual: **Auxilio Funeral** informe o Número do CPF ou o Nome da Pessoa falecida e depois clique em confirmar, conforme descrito abaixo:

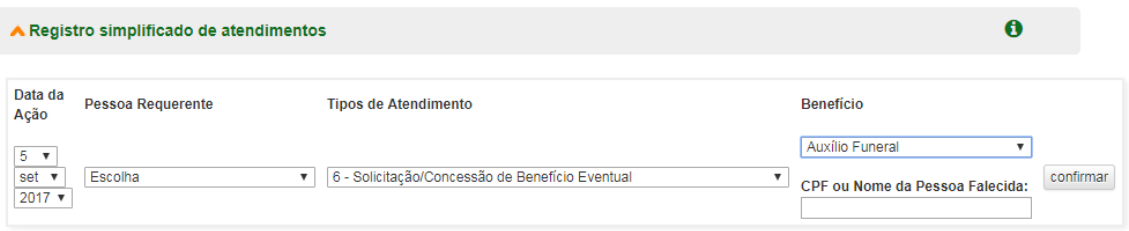

<span id="page-18-0"></span>*Registro do Acompanhamento Familiar* 

Indica o ingresso e a saída no Serviço do PAIF ou PAEFI, possibilitando o acompanhamento temporal dos atendimentos.

Para **Inserir** em acompanhamento familiar clique em **Inserir para acompanhamento familiar pelo PAIF**, se for no CRAS e **PAEFI** se for no CREAS.

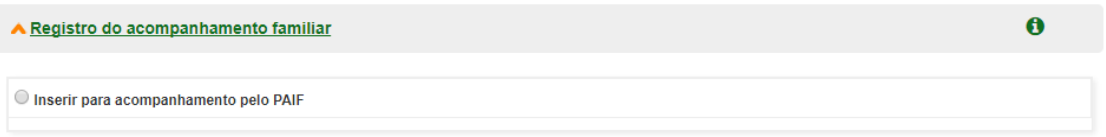

Depois de clicar basta selecionar o dia, mês e ano nos campos correspondentes e clicar em **Confirmar.**

Para o **Desligamento do Acompanhamento Familiar**, é preciso indicar a data (dia, mês e ano) e o motivo do desligamento, selecionando uma das quatro opções predefinidas pelo sistema: a) Avaliação técnica; b) Evasão ou recusa da Família; c) Mudança de município; e d) Outros.

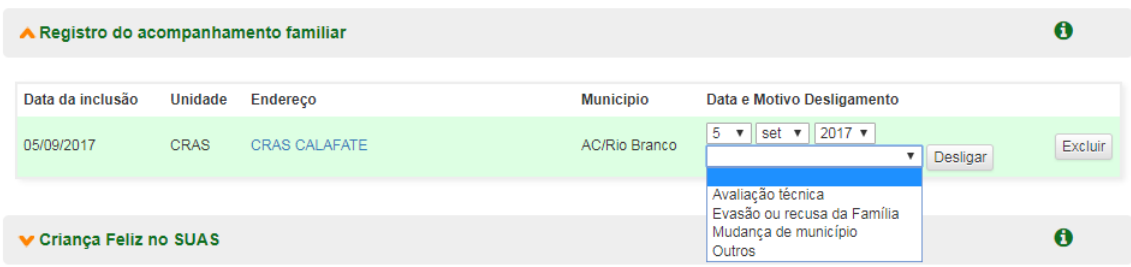

Feito isso, clique no botão **Desligar**, logo abaixo do campo **Data e Motivo Desligamento.** O campo **Data e Motivo do Desligamento** só ficará ativo para preenchimento, caso a inclusão do beneficiário tenha sido registrada.

*O botão Excluir apaga o registro e só deve ser usado pelo técnico em caso de erro no lançamento de dados no sistema.*

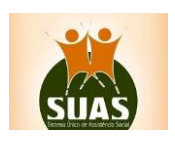

### <span id="page-19-0"></span>*Criança Feliz no SUAS*

Para melhor planejar as formas de acesso, recomenda-se organizar as listas das famílias do BPC e do Programa Bolsa Família, com perfil do Programa Criança Feliz, por território de referência dos CRAS. A partir das listas, é fundamental definir e planejar a capacidade de atendimento de cada CRAS.

No Prontuário a lista está disponível, na opção de menu "PCF", lista do Público Prioritário e só será visualizada pelos municípios que aderiram ao Termo de Aceite Programa Primeira Infância no SUAS.

Para registrar as pessoas na seção Criança Feliz no SUAS, informe a data da ação, nome da pessoa participante do Programa e uma das 06 opções indicadas abaixo e confirme.

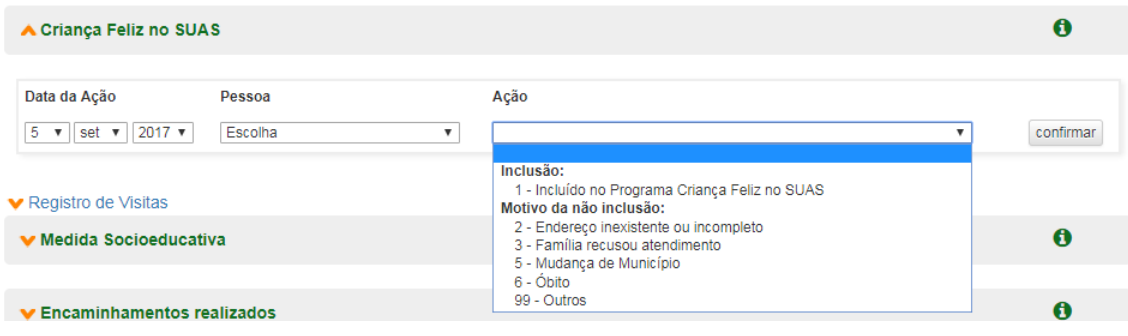

Depois registrar como **Incluído no Programa Criança Feliz no SUAS** será permitido acesso aos campos para o registro das Visitas e para o Desligamento do Programa Criança Feliz no SUAS.

Para registrar o **desligamento da criança do Programa,** escolha a data, em seguida clique no motivo do desligamento e depois em Desligar.

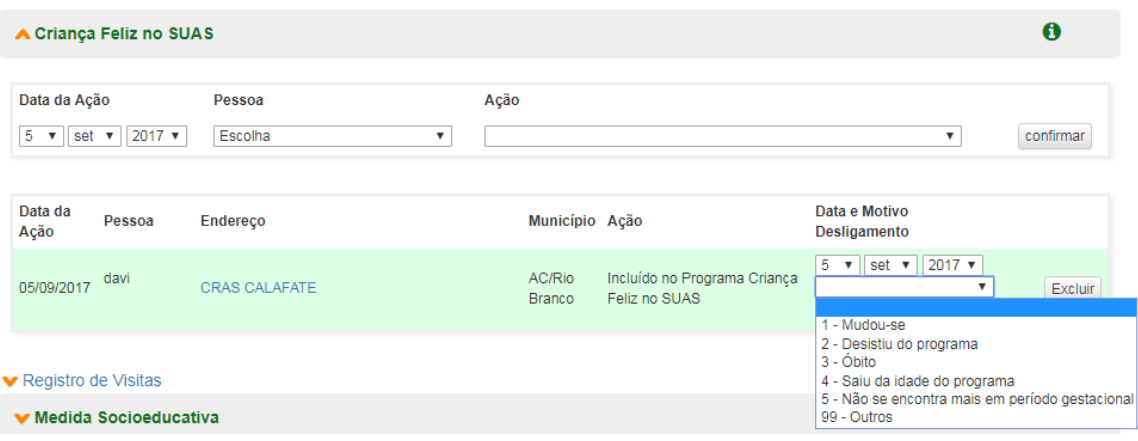

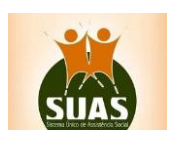

#### <span id="page-20-0"></span>*Registro de Visitas*

Para realizar o registro das visitas deve-se primeiro montar a equipe escolhendo o supervisor e visitador(es). Clique no ícone **PCF** (Programa Criança Feliz) e depois em **Montar Equipe**. O Estado, Município e Unidade aparecerão automaticamente. Ao acionar o combo equipe, é possível cadastrar uma nova ou editar uma equipe já incluída.

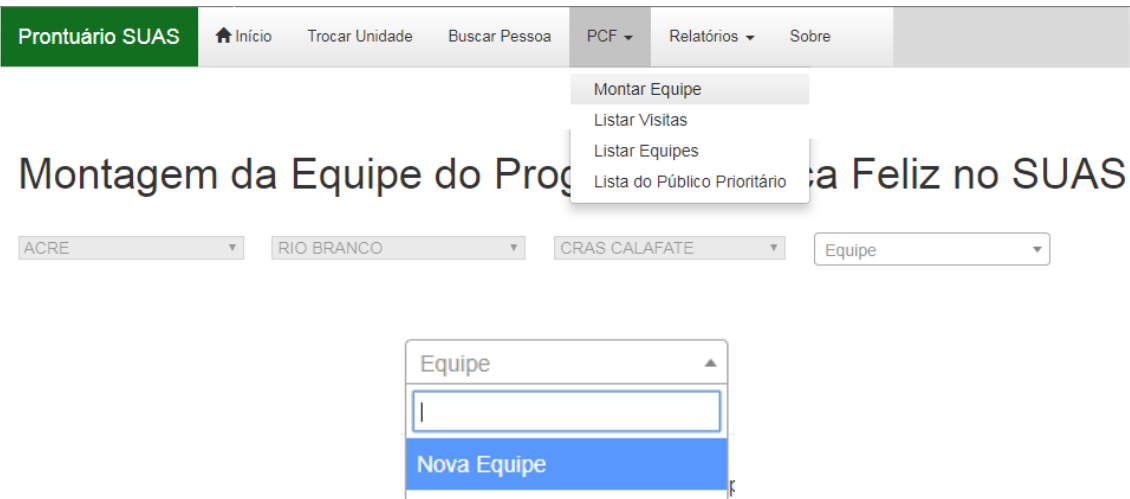

Na tela seguinte, clique em um dos nomes da caixa **selecionar supervisor**, arraste até a caixa **supervisor** e solte. E na caixa **selecionar visitadores**, clique no(s) nome(s) do(s) visitador(s) e arraste até a caixa **visitador** e solte. Pronto, está montada a equipe desta unidade. Veja abaixo a demonstração.

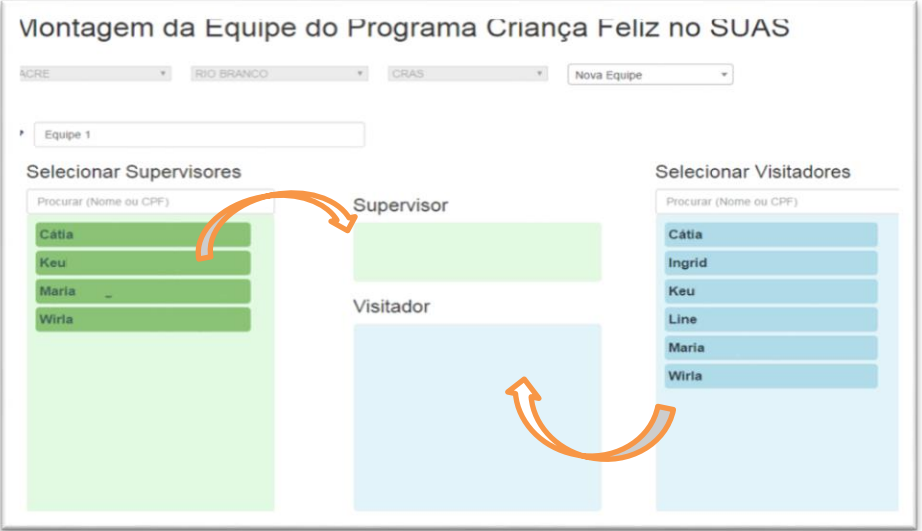

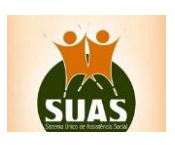

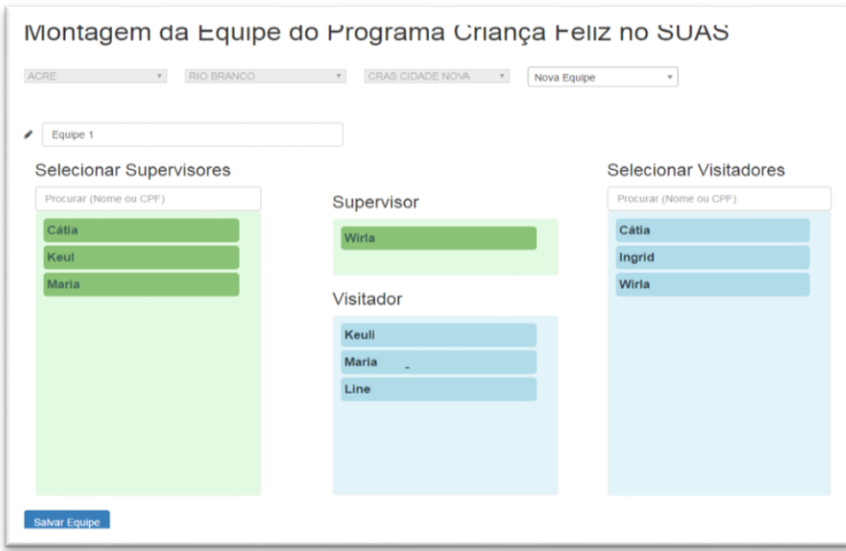

**Observe que só constarão nessa relação de supervisor/visitador as pessoas vinculadas ao RH do [CadSUAS](http://aplicacoes.mds.gov.br/cadsuas/visualizarConsultaExterna.html;jsessionid=92DD39DA1823FD24B17DEE1F06B5FBB3) conforme abaixo:**

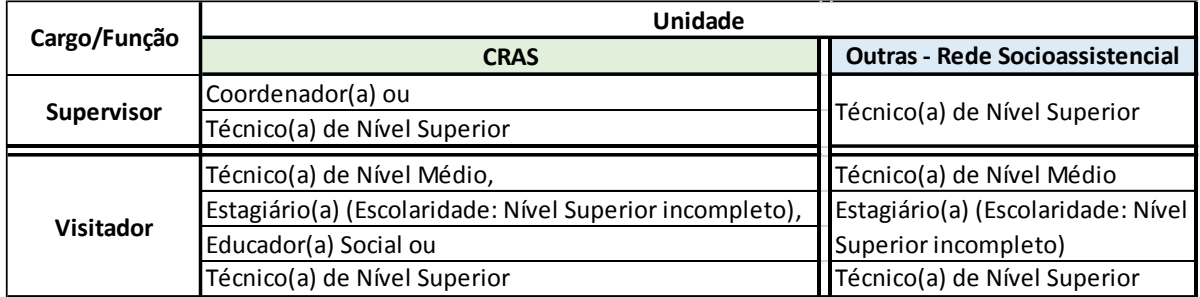

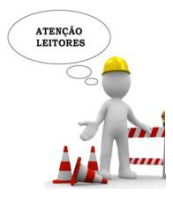

*Para cada unidade CRAS deverá ser feito o mesmo procedimento para montar a equipe do Programa Criança Feliz no SUAS*

Após a montagem da equipe do Programa Criança Feliz no SUAS no município, para registrar a visita deve-se **escolher a data** em que a visita foi realizada, **a pessoa visitada**, informar o nome do (a) **visitador (a)** e clicar em **confirmar.**

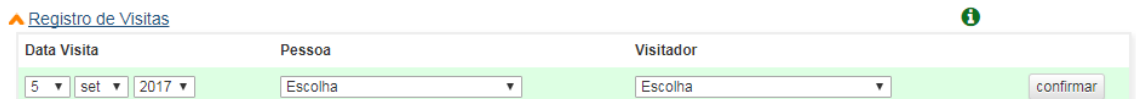

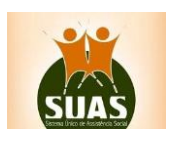

Está disponível uma outra forma de registro de visitas, para ser fornecida aos profissionais contratados como supervisores e visitadores. Esta interface permite acesso apenas a funcionalidade **Registrar Visitas** e está associada ao perfil rma.pcf

O profissional acessa o Prontuário Eletrônico com seu CPF e senha e será apresentada a interface Registrar Visitas

**Registrar Visitas** 

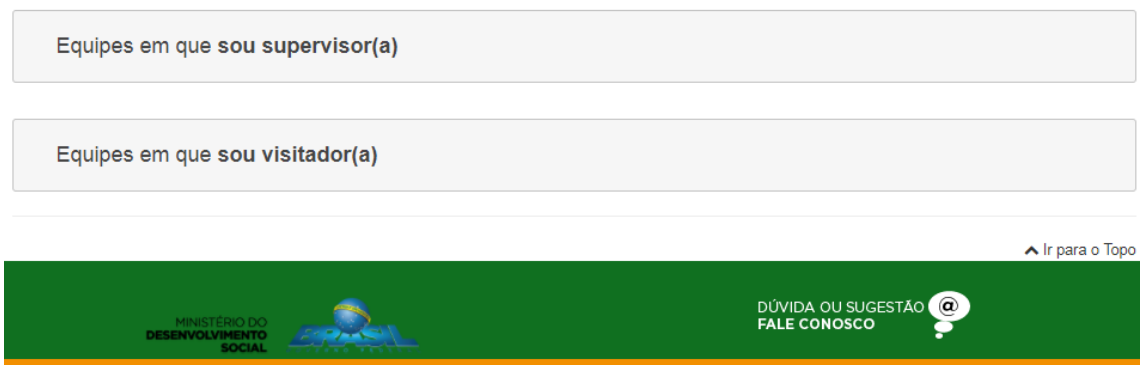

Caso o profissional seja supervisor, poderá realizar a gestão das pessoas participantes do Programa e o registro das visitas.

Ao clicar na seção "Equipes em que sou supervisor(a)", será aberta a relação das equipes, com o nome de cada equipe e os visitadores vinculados a elas.

**Registrar Visitas** 

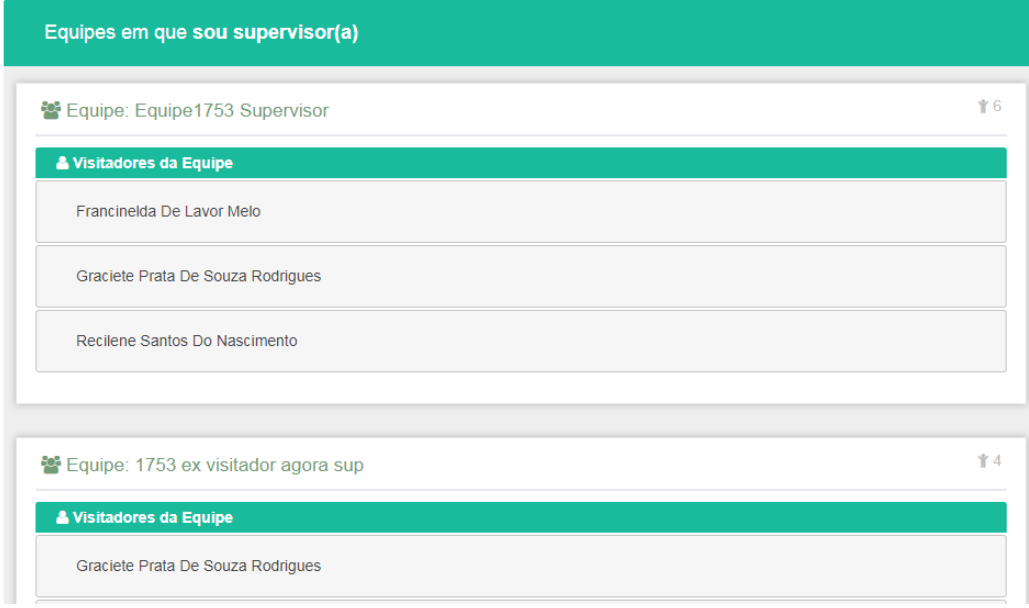

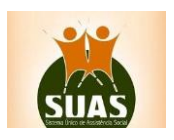

Ao clicar no nome do visitador, lista-se todas as pessoas vinculadas a este visitador.

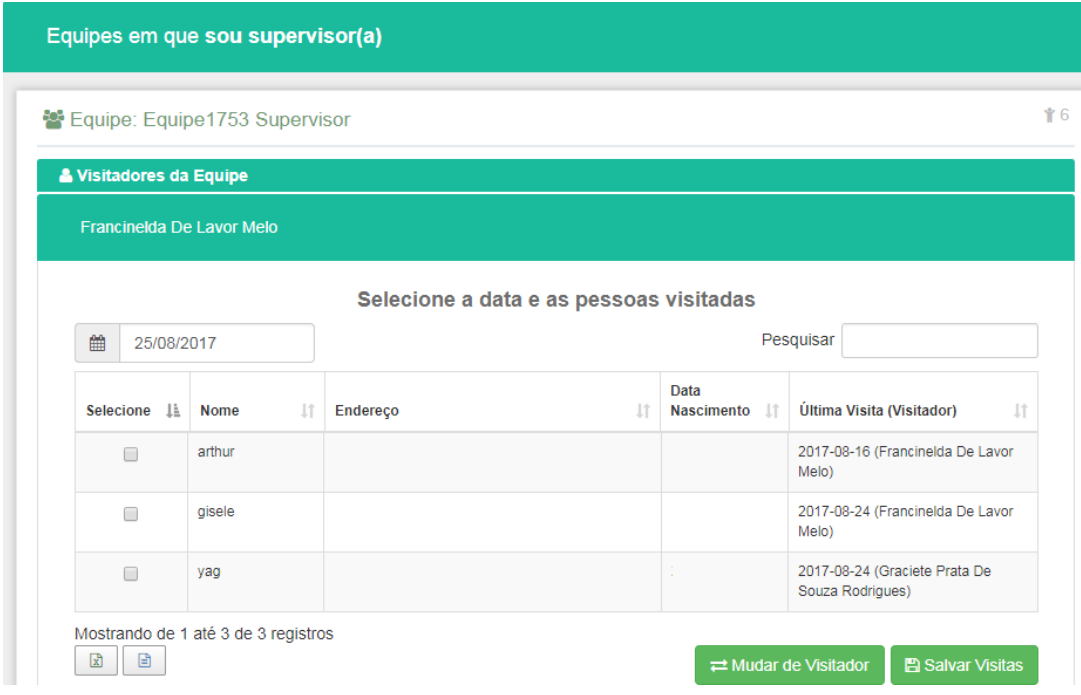

Para registrar a visita, selecione a data, a pessoa e clique em Salvar Visitas. Este registro pode ser realizado para mais de uma criança/gestante ao mesmo tempo.

O campo da data não permite registro anterior a 60 dias da data atual.

A coluna "Última Visita (Visitador)" apresenta a data em que foi registrada a última visita desta pessoa e o nome do visitador.

Caso seja necessário alterar o visitador de alguma das pessoas listadas, selecione a pessoa e acione o botão "Mudar de Visitador".

O sistema apresentará o nome dos outros visitadores que fazem parte desta equipe, para os quais é possível "transferir" a pessoa.

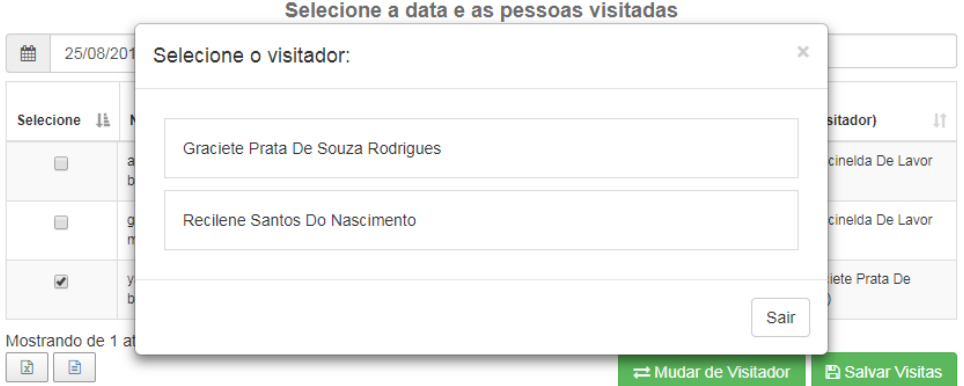

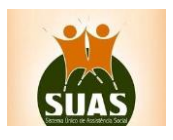

Clique no nome de quem será o visitador e confirme a operação. Ao confirmar, a pessoa sairá da relação do visitador anterior e constará na relação deste que acabou de ser selecionado.

Quando o profissional é apenas visitador, o sistema permitirá que faça o registro da visita para as pessoas vinculadas a ele.

**Registrar Visitas** 

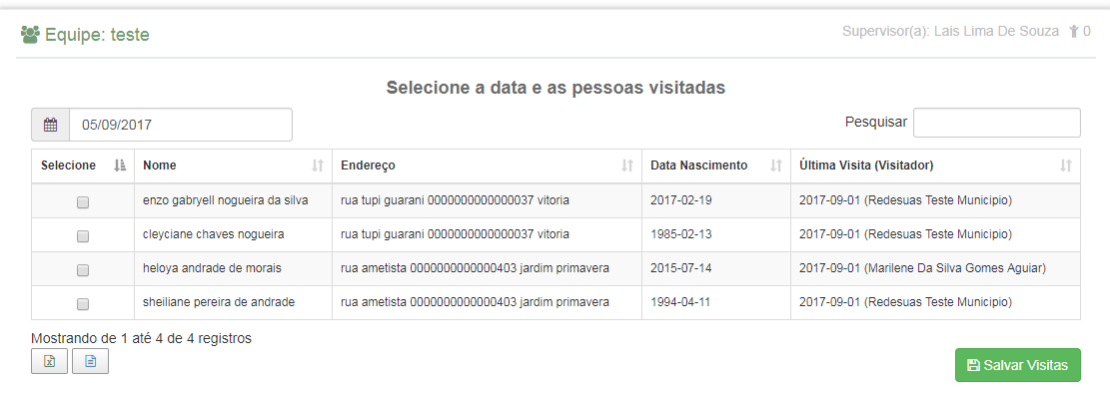

#### <span id="page-24-0"></span>*Registro Medida Socioeducativa*

Nesta seção é possível o registro do acompanhamento de medida socioeducativa, conforme [Resolução CIT Nº0 5/2014](http://blog.mds.gov.br/redesuas/wp-content/uploads/2016/04/Resolu%C3%A7%C3%A3o_CIT_n%C2%BA5_2014_Dispoe-s-expansao-da-PSE-p-adol.-e-MSE_1%C2%AAParte.pdf) [\(continuação\)](http://blog.mds.gov.br/redesuas/wp-content/uploads/2016/04/Resolu%C3%A7%C3%A3o_CIT_n%C2%BA5_2014_Dispoe-s-expansao-da-PSE-p-adol.-e-MSE_2%C2%AAParte.pdf).

Nesse sentido, o Prontuário Eletrônico permite realizar o registro sobre duassituações distintas. Ao realizar o registro o profissional deverá escolher uma das duas opções abaixo:

**1 – Acompanhamento**: Quando algum membro familiar está em acompanhamento pela Assistência Social neste município. Para o registro desta informação, deverá ser indicado qual o membro da família que está sendo acompanhado, seguindo do tipo de medida: (1-Liberdade Assistida–LA; 2- Prestação de Serviços à Comunidade – PSC; 3) Advertência ou 4 – Obrigação de Reparar o Dano). Deve ser registrado o número do processo e data de início e fim da medida.

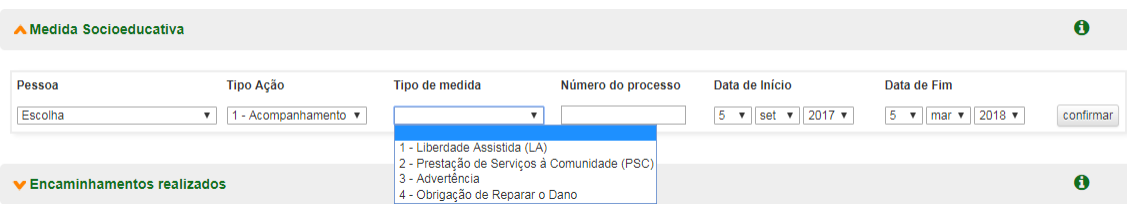

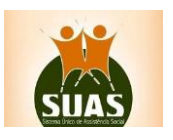

**2 – Apenas Informar:** Quando o profissional deseja apenas informar sobre o cumprimento de medida socioeducativa de algum membro familiar. Para o registro desta informação, deverá ser indicado qual o membro da família que deseja informar, seguindo do tipo de medida: (1- Liberdade Assistida–LA; 2- Prestação de Serviços à Comunidade – PSC; 3) Advertência; 4 – Obrigação de Reparar o Dano; 5- Semiliberdade ou 6 – Internações). Deve ser registrado o número do processo e data de início e fim da medida.

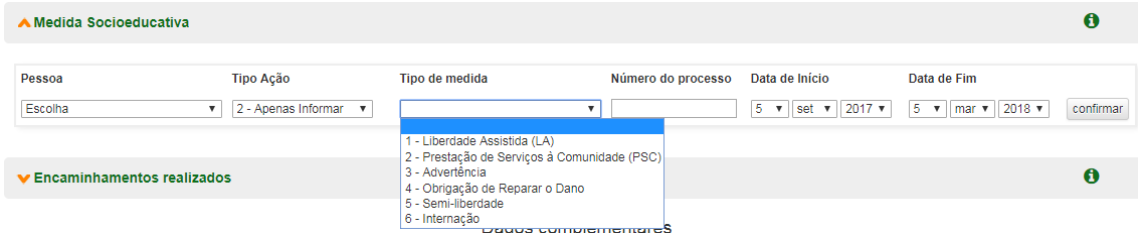

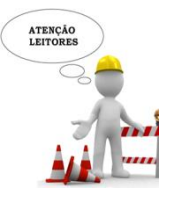

*O número de processo é campo obrigatório. Sem essa informação não será possivel confirmar o registro da Medida Socioeducativa.*

*O Sistema permite salvar a informação somente para adolescentes dentro da faixa etária de 12 à 21 anos*

<span id="page-25-0"></span>*Registro de encaminhamentos realizados*

Na seção **Registro dos encaminhamentos realizados** deve ser cadastrado o encaminhamento realizado com a família atendida ou seja, selecionar o membro familiar, após o atendimento do PAIF ou PAEFI.

Para o registro dessa informação, indique a **data** (dia, mês e ano) no campo **Data da Ação;**  escolha o usuário que terá o encaminhamento realizado; selecione uma das opções de encaminhamento oferecidas pelo sistema no campo **Encaminhamento** e clique em **Confirmar.**

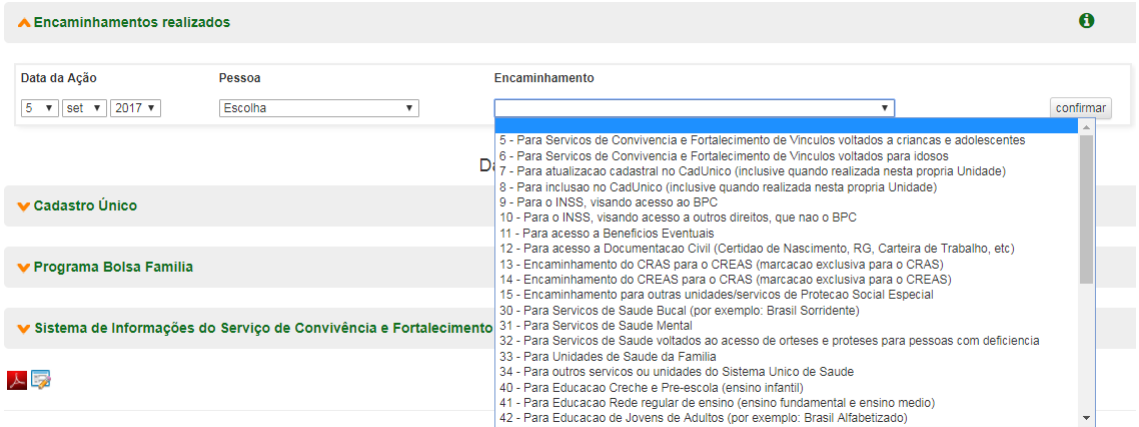

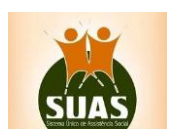

As três seções a seguir trazem informações complementares sobre o beneficiário ou família para o qual houve lançamento de dados. Essas informações são advindas do registro no Cadastro Único e serve para consulta do técnico na unidade.

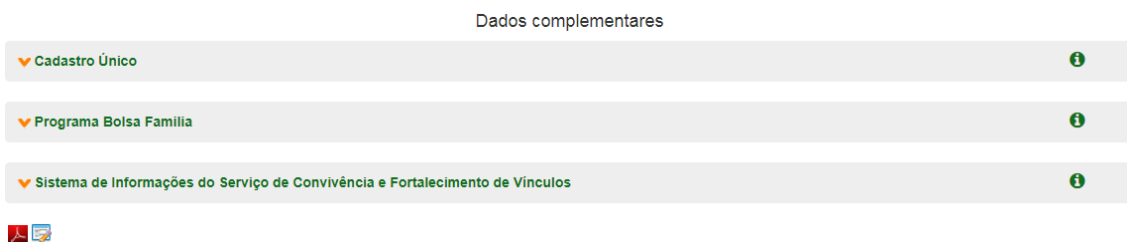

#### <span id="page-26-0"></span>*Cadastro Único*

Esta seção exibe informações diversas sobre o beneficiário, que constam na base de dados do Cadastro Único. Essas informações são atualizadas com uma diferença de +/- 30 dias do período da consulta. Para obtê-las, basta clicar na aba correspondente ao tema de interesse. As informações disponíveis são:

**Endereço**: contém informações detalhadas sobre o endereço do beneficiário;

**Habitação**: apresentas as características do tipo de domicílio do beneficiário;

**Família**: contém o nome dos membros de toda a família do beneficiário, data de nascimento, sexo e a relação de parentesco com o membro titular, além da indicação de deficiência, e o pertencimento à Grupos Tradicionais, caso seja o perfil do atendido.

**Educação**, com uma série de informações sobre letramento e nível de escolaridade de todos os membros da família.

**Trabalho**, que exibe informações sobre a vida profissional de todos os membros da família atendida, tais como função exercida e tempo de serviço. Além disso, indica o recebimento de rendimentos não tributáveis e benefícios.

## <span id="page-26-1"></span>*Programa Bolsa Família*

Nesta seção é informado se a família faz parte ou não deste Programa; expõe informações financeiras acerca do repasse do Bolsa Família ao titular do Benefício, além de informar sobre registro das condicionalidades da Educação e da Saúde. O histórico de todos os valores mensais em reais estão disponíveis para consulta.

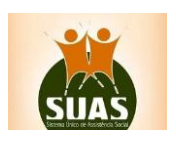

#### ▲ Programa Bolsa Familia

 $\ddot{\mathbf{0}}$  $\ddot{\mathbf{0}}$ 

A

 $\ddot{\mathbf{0}}$ 

#### <span id="page-27-0"></span>*Condicionalidades da Educação*

Na seção **Condicionalidade da Educação** são exibidos os descumprimentos das condicionalidades da área de educação por algum membro da família exigida pelo Programa Bolsa Família para recebimento do Benefício. Essas condicionalidades são:

- Matricular as crianças e adolescentes de 6 a 15 anos em estabelecimento regular de ensino;
- Garantir a frequência escolar de, no mínimo, 85% da carga horária mensal do ano letivo, informando sempre à escola em casos de impossibilidade do comparecimento do aluno à aula e apresentando a devida justificativa.

#### <span id="page-27-1"></span>*Condicionalidades da Saúde*

Na seção **Condicionalidade da Saúde,** são exibidos os descumprimentos das Condicionalidades da área de saúde por algum membro da família exigida pelo Programa Bolsa Família para recebimento do Benefício. Essas condicionalidades são:

Para gestantes e nutrizes:

- Inscrever-se no pré-natal e comparecer às consultas na unidade de saúde mais próxima da residência, portanto o cartão da gestante, de acordo com o calendário mínimo do Ministério da Saúde;
- Participar das atividades educativas ofertadas pelas equipes de saúde sobre aleitamento materno e promoção da alimentação saudável.

Para os responsáveis pelas crianças menores de 7 anos:

- Levar a criança às unidades de saúde ou aos locais de vacinação e manter atualizado o calendário de imunização, conforme diretrizes do Ministério da Saúde;
- Levar a criança às unidades de saúde portando o cartão de saúde da criança, para a realização do acompanhamento do estado nutricional e do desenvolvimento e outras ações, conforme calendário mínimo do Ministério da Saúde.

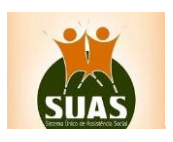

#### <span id="page-28-0"></span>*Serviço de Convivência e Fortalecimento de Vínculos*

Esta última seção exibe a vinculação dos membros da família a algum grupo do Serviço de Convivência e Fortalecimento de Vínculos, caso haja participação desses membros.

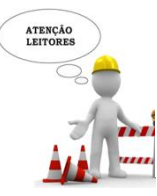

*Quando não há descumprimento de nenhuma condicionalidade, a mensagem "Nenhum registro" é exibida. Estas informações não podem ser editada pelo técnico, tendo como finalidade exclusiva a consulta.*

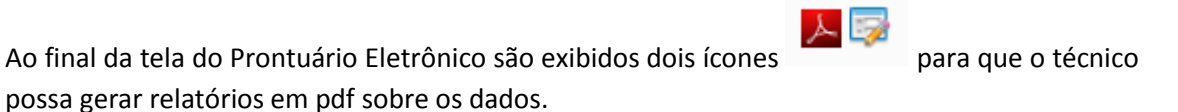

O primeiro ícone  $\blacktriangle$  gera relatórios com todos os dados do Cadastro Único relativo à família que teve seus dados registrados. Já o ícone gera relatórios com as informações lançadas acerca dos atendimentos realizados no PAIF ou PAEFI.

Caso a pessoa já tenha sido registrada no Prontuário Eletrônico em outra Unidade, seja de CRAS ou de CREAS, o técnico poderá visualizar as informações, mas não poderá editar nem acrescentar nenhum dado. É imprescindível o registro do beneficiário na Unidade para a qual se deseja lançar os dados.

#### <span id="page-28-1"></span>*3. Dúvidas:*

Telefone **0800 707 2003** (opção 2 – Ass. Social e depois opção 4 - gestor, conselheiro ou técnico); **e-mail:** [rede.suas@mds.gov.br;](mailto:rede.suas@mds.gov.br) [Formulário eletrônico](http://mds.gov.br/fale-com-o-mds) ou [CHAT.](http://chatmdsa.call.inf.br/chat-mds/index.php/)

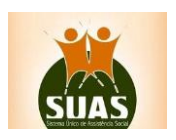